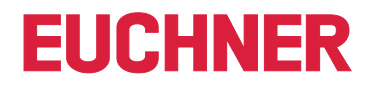

**Software Manual**

**EKS Data Service PC**

**EN**

**Electronic-Key-System EKS**

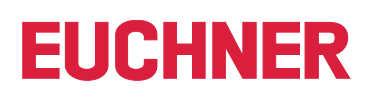

## **Contents**

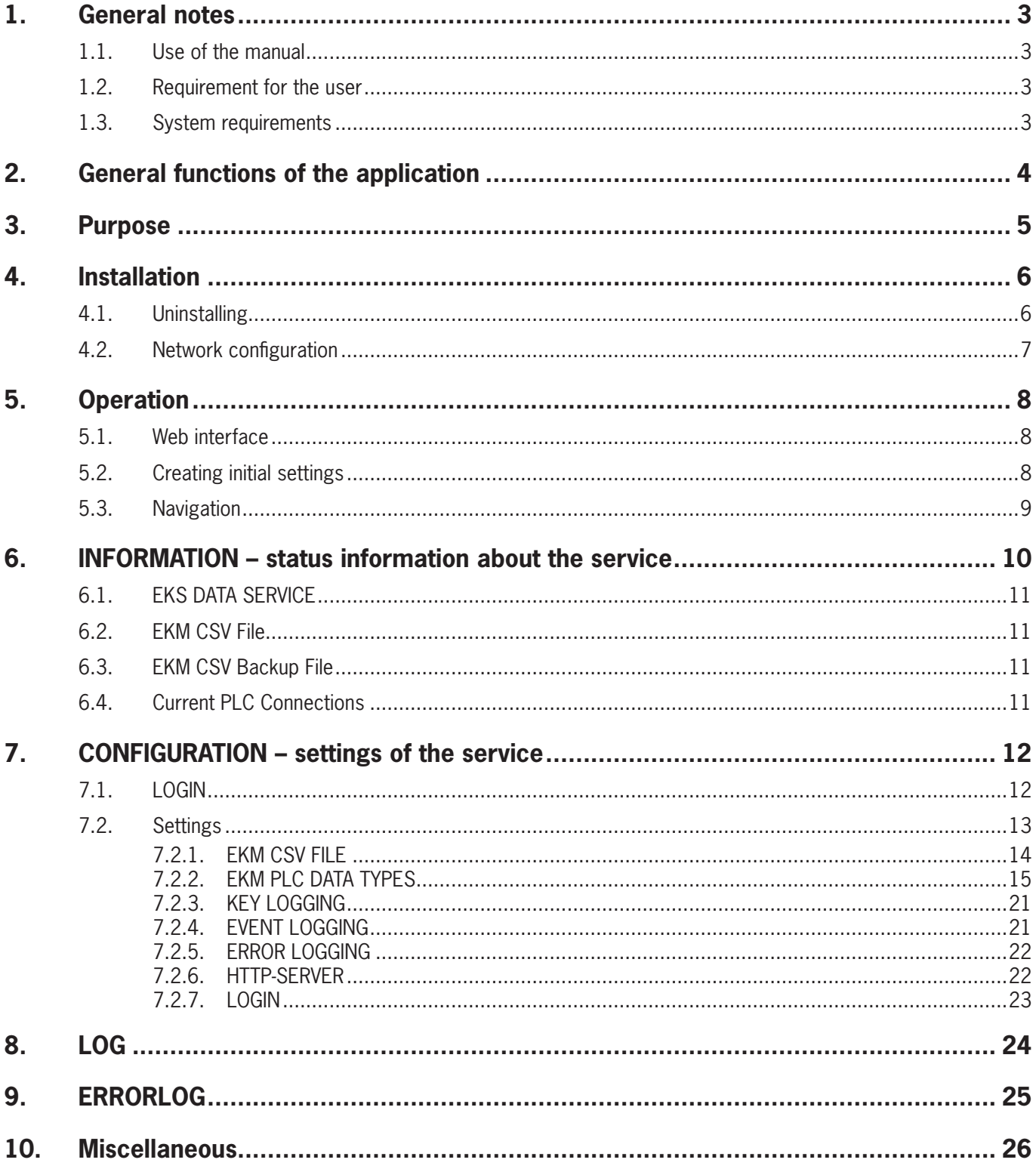

# <span id="page-2-0"></span>**1. General notes**

## **1.1. Use of the manual**

This manual describes the functions of the EKS Data Service PC software components as part of the EUCHNER EKS Data Service Integration Kit (order no. 8163316).

### **1.2. Requirement for the user**

Using EKS Data Service PC properly requires prior knowledge about network configuration, access management and firewall settings.

## **1.3. System requirements**

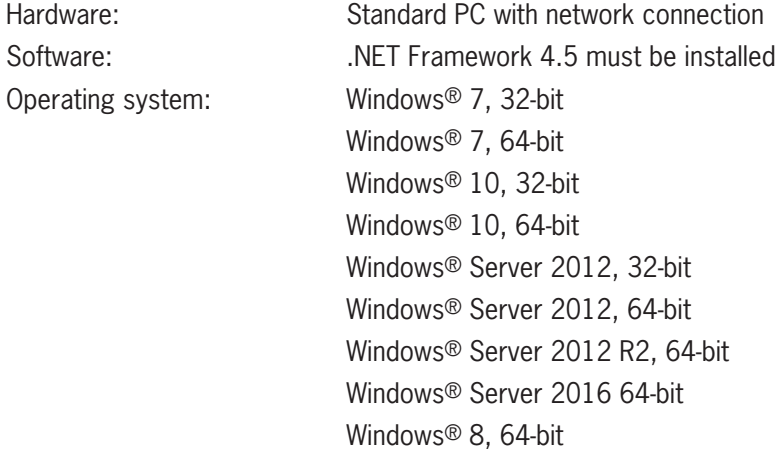

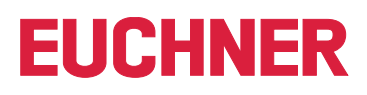

# <span id="page-3-0"></span>**2. General functions of the application**

Data comparison or data retrieval from a central database is currently not established in most EKS applications in the PLC world. This means that the data are almost always read decentrally from the Electronic-Key and then processed individually in the PLC. Access information is thus transmitted exclusively via the Electronic-Key in this case. Many EKS operators wish to implement data comparison from the PLC world using EKM data in the PC world. The central topic is the desire to block Electronic-Keys centrally and to retrieve further data if necessary.

The Electronic-Key-Manager EKM database content is exported to a universally usable file in CSV format in the PC environment. A blocking code behind the Electronic-Key's serial number (KeyID) can be evaluated in this EKM CSV export file. This code is set to "1" as soon as the Electronic-Key is blocked.

Other data elements assigned to the Electronic-Key serial number can also be retrieved. These data elements differ for specific applications.

A request is sent from EKS Data Service PLC to EKS Data Service PC when an Electronic-Key is placed. Based on the KeyID, EKS Data Service PC searches for the entry in the EKM CSV export file and then returns the data to EKS Data Service PLC. The data are now available there to the user for further processing. Additionally, the requested data are stored in an emergency memory. If the connection to the PC is interrupted, the data of previously placed Electronic-Keys are loaded from the emergency-level memory. Up to the last 100 Electronic-Key data items are available in the emergency-level memory (size of the emergency-level memory can be adapted).

**Notice about the emergency level:** If the emergency-level memory is full and a new Electronic-Key is requested, the Electronic-Key that has not been requested for the longest time will be replaced. Entries of the emergency level are updated cyclically, so it is not necessarily the first Electronic-Key placed that will be replaced.

There are two emergency levels: In case of emergency level 1, EKS Data Service PC cannot access the original EKM CSV export file and instead uses the local backup file of the EKM CSV export file. In case of emergency level 2, EKS Data Service PC cannot provide any data because communication is disrupted. The data of the internal PLC data block are used instead.

# <span id="page-4-0"></span>**3. Purpose**

The **"EUCHNER EKS Data Service PC"** service is installed on a server, and it is used to distribute EKS Electronic-Key data to SIMATIC control systems that are networked with this server via Ethernet TCP/IP. EUCHNER Electronic-Key-Manager EKM generates the EKS Electronic-Key data.

The short identifier is **EKSDataService**. The executable file is named *EKSDataService.exe*. "EUCHNER EKS Data Service" is also shortened to "service" below.

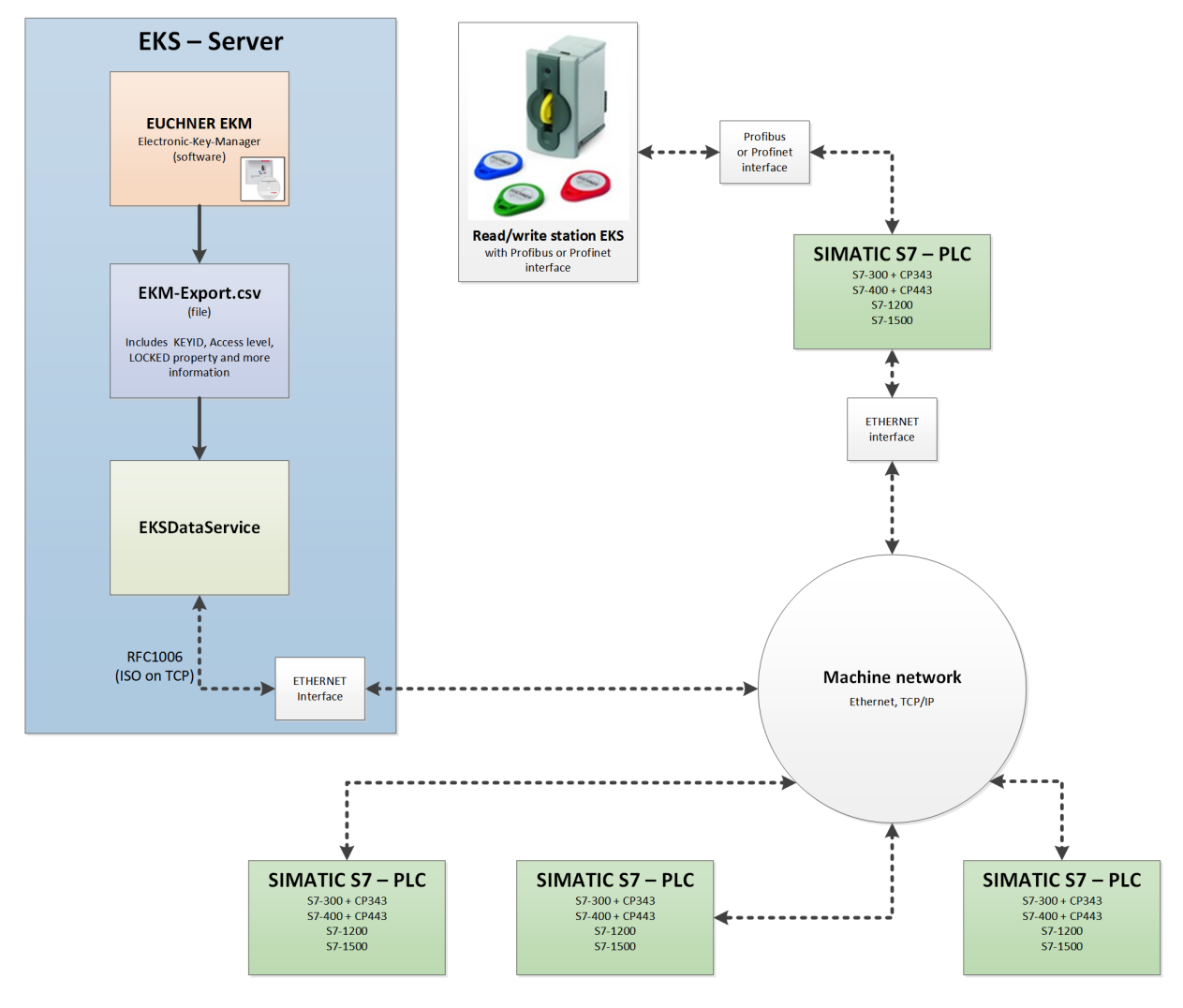

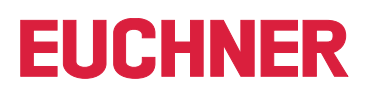

## <span id="page-5-0"></span>**4. Installation**

You must install EKS Data Service PC before you can use it. Run the installation file corresponding to your operating system.

- Ì For Windows ®, 32-bit: \PC\_Service\Setup\x86\setup.exe
- Ì For Windows ®, 64-bit: \PC\_Service\Setup\x64\setup.exe

Running the *setup.exe* file will install EKS Data Service PC as a service.

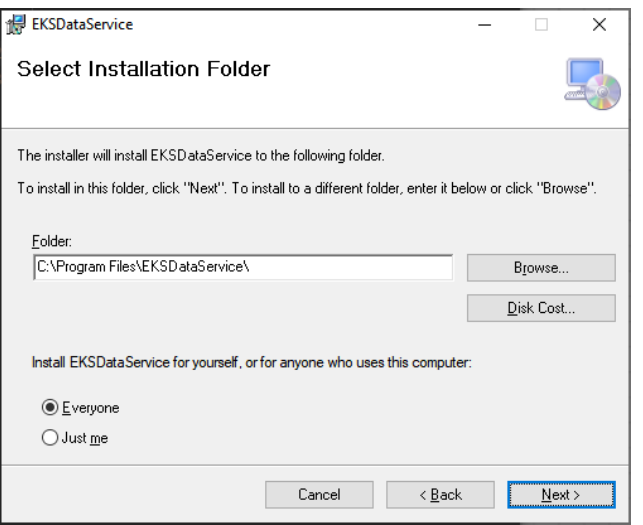

The installation directory can be changed during installation.

The **"EUCHNER EKS Data Service"** service will be launched automatically after installation and can then be configured.

### **4.1. Uninstalling**

Proceed as follows to uninstall EUCHNER EKS Data Service:

- 1. In the operating system, select *Settings | Control Panel | Programs and Features*
- 2. Select the entry *EUCHNER EKS Data Service* from the list of installed programs.
- 3. To uninstall, click *Change/Remove* and follow the instructions in the uninstall dialog box.

The service's configuration will be retained, and will be active again if the program is reinstalled.

The *%ProgramData%\EKSDataService* directory must be deleted to delete the configuration *(see chapter [10. Miscellaneous,](#page-25-1) [Storage location for settings on page 26\)](#page-25-2).*

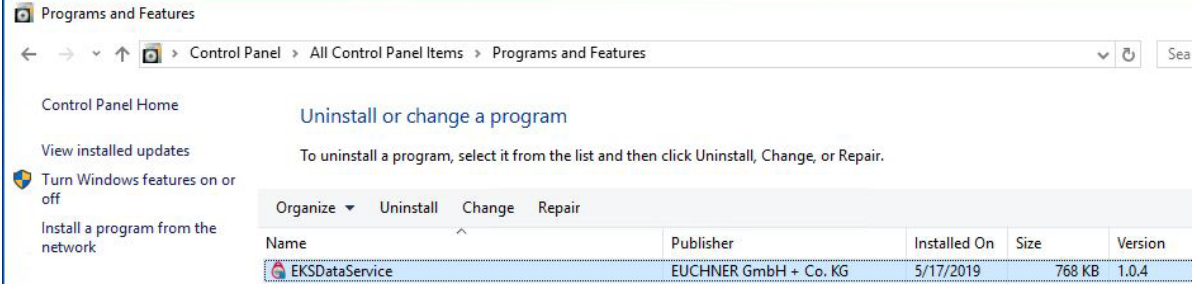

<span id="page-6-0"></span>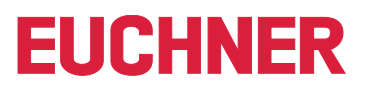

### **4.2. Network configuration**

The server PC on which the service is installed must possess a network connection to the machine network. If a firewall is used, the following incoming port must be enabled for the machine network.

**TCP port 102:** RFC1006 connection of the SIMATIC control systems with the service. This port cannot be changed, and therefore also must not be reserved by other software products. Siemens software products, such as TIA-Portal, occupy port 102 with a service by default. If parallel installation is unavoidable, the SIMATIC service S7DOS Help Service (s7oiehsx64.exe) must be ended and deactivated.

The following port can optionally be enabled if configuring the service from other PCs in the machine network using a web browser is required.

**TCP port 65080:** http connection for configuring the service.

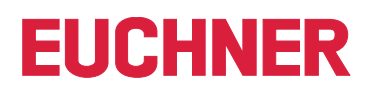

# <span id="page-7-0"></span>**5. Operation**

## **5.1. Web interface**

The service is configured via a web interface. All common web browsers can be used for configuration. The web interface can be reached under the following address on the server by default:

<http://localhost:65080/EKSDataService>

A link with this address will be created on the Desktop and in the Start menu during installation.

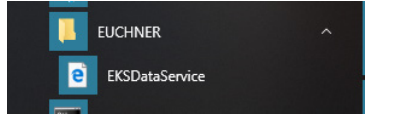

## **5.2. Creating initial settings**

After being installed for the first time, the service is not yet configured and must first be set up for the user's application.

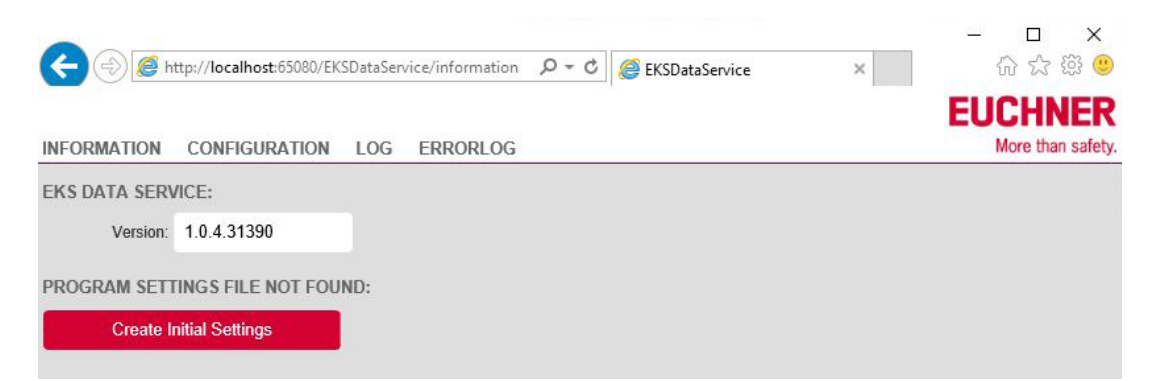

Clicking the *Create Initial Settings* button creates the initial settings. The settings of the service are saved in the *%ProgramData%\EKSDataService* directory.

The service is ready for use and can be configured once the initial settings have been created.

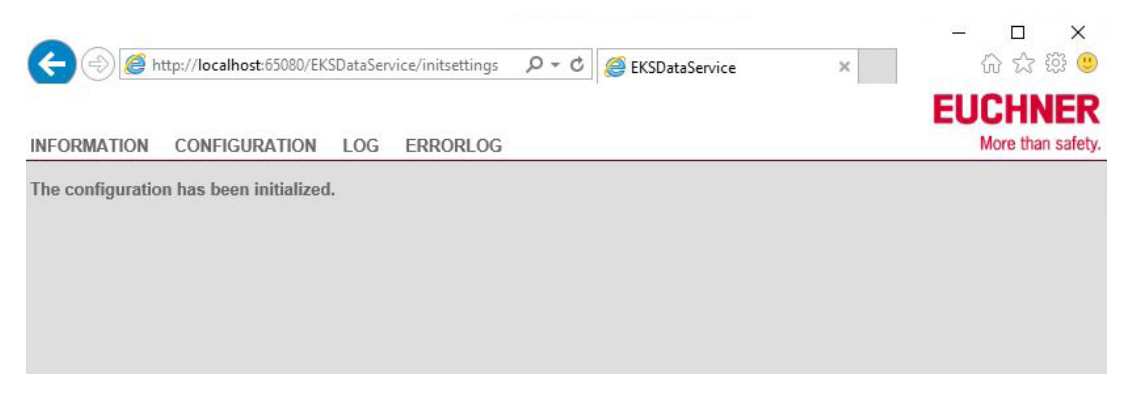

<span id="page-8-0"></span>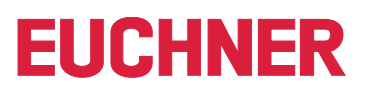

## **5.3. Navigation**

Four main menus are available. Clicking one of the links at the top opens the corresponding page.

### **INFORMATION**

This menu displays status information about the service.

### **CONFIGURATION**

This menu is used to configure the service.

#### **LOG**

This menu displays operating events.

### **ERRORLOG**

This menu displays errors.

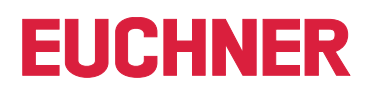

<span id="page-9-0"></span>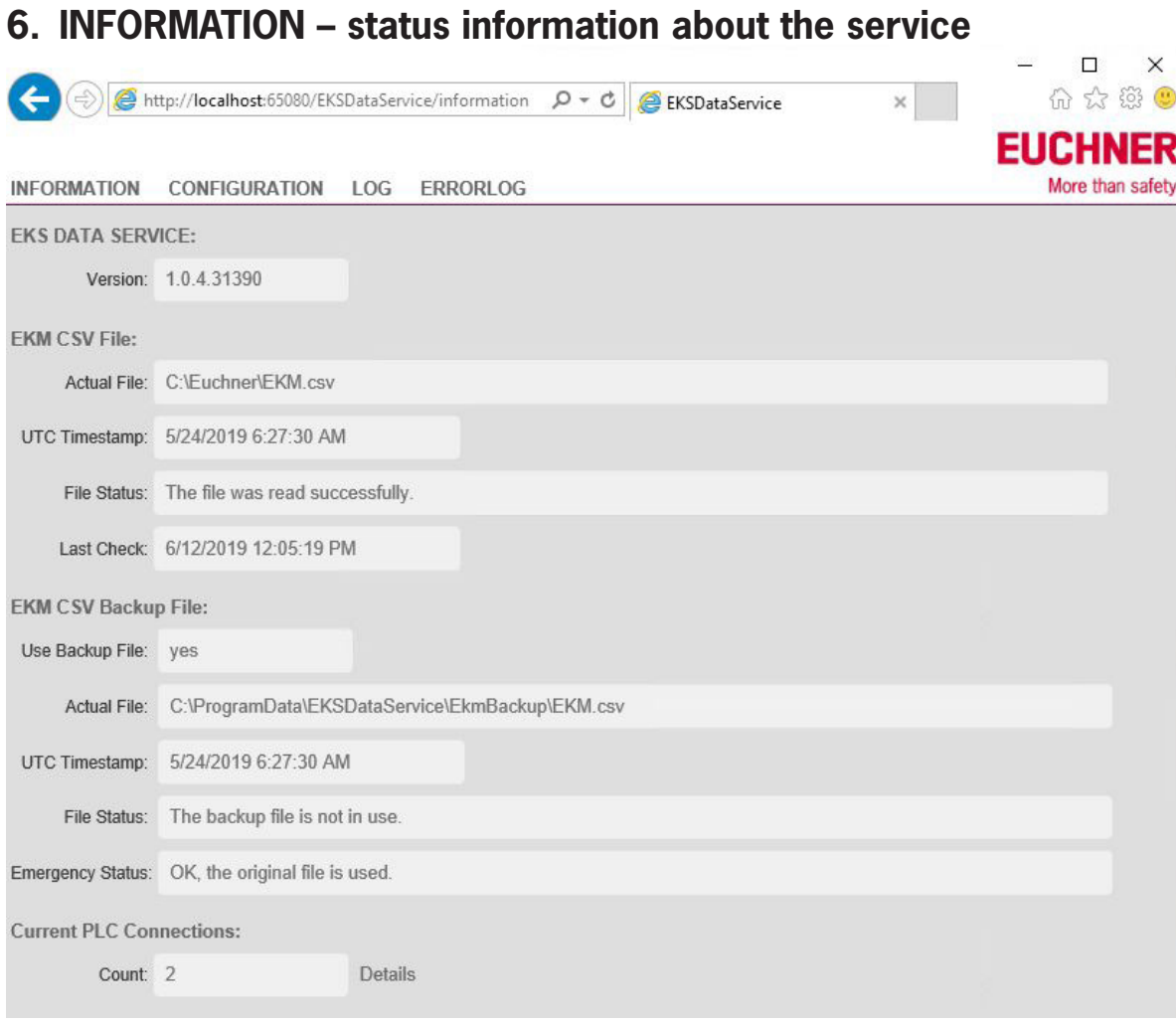

### <span id="page-10-0"></span>**6.1. EKS DATA SERVICE**

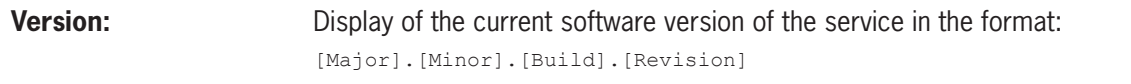

### **6.2. EKM CSV File**

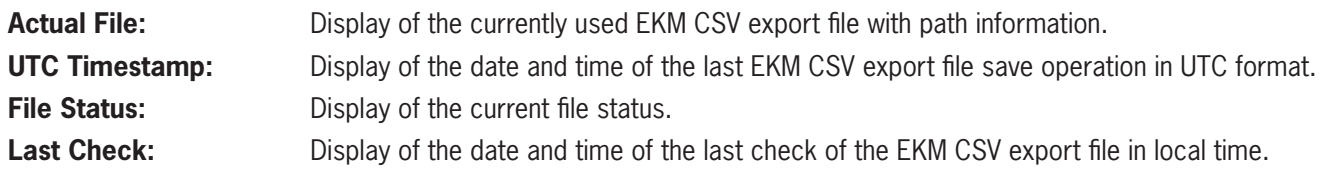

### **6.3. EKM CSV Backup File**

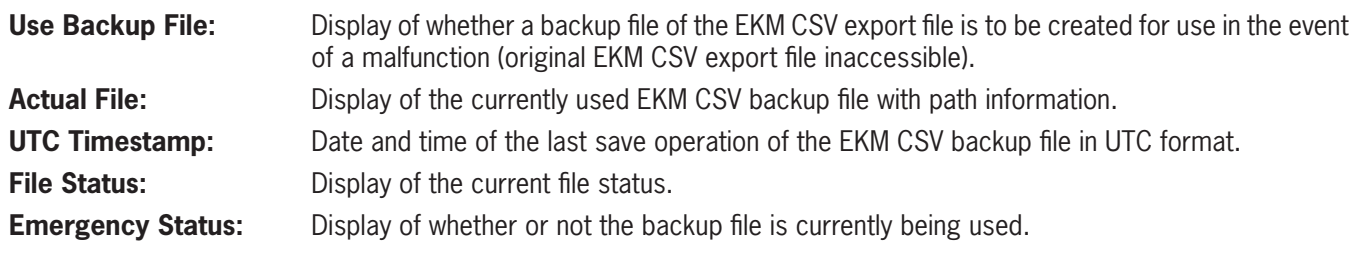

### **6.4. Current PLC Connections**

**Count:** Number of currently connected SIMATIC control systems. Details: Clicking the link displays a list of all connected SIMATIC control systems with names, IP addresses and connection dates and times.

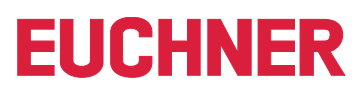

# <span id="page-11-0"></span>**7. CONFIGURATION – settings of the service**

## **7.1. LOGIN**

By default, configuration is possible only after login with username and password.

The following username and password are used for initial login.

**User:** *admin*

**Password:** *admin*

The username and password can be changed after login.

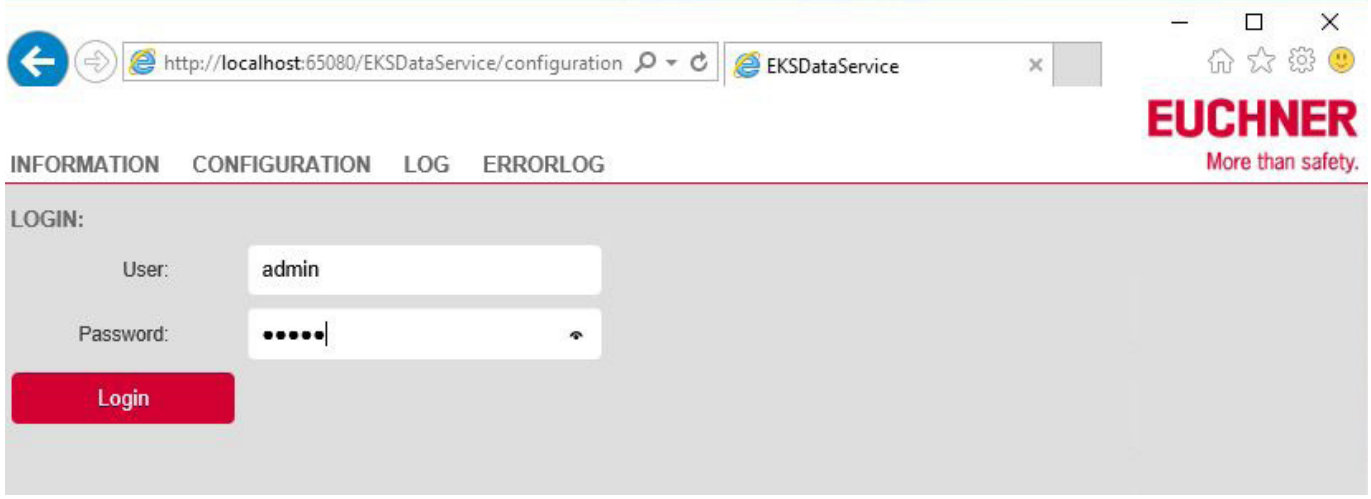

Only one user can be logged in using the service at a time. If another user logs into another computer, the first user will be logged out automatically.

<span id="page-12-0"></span>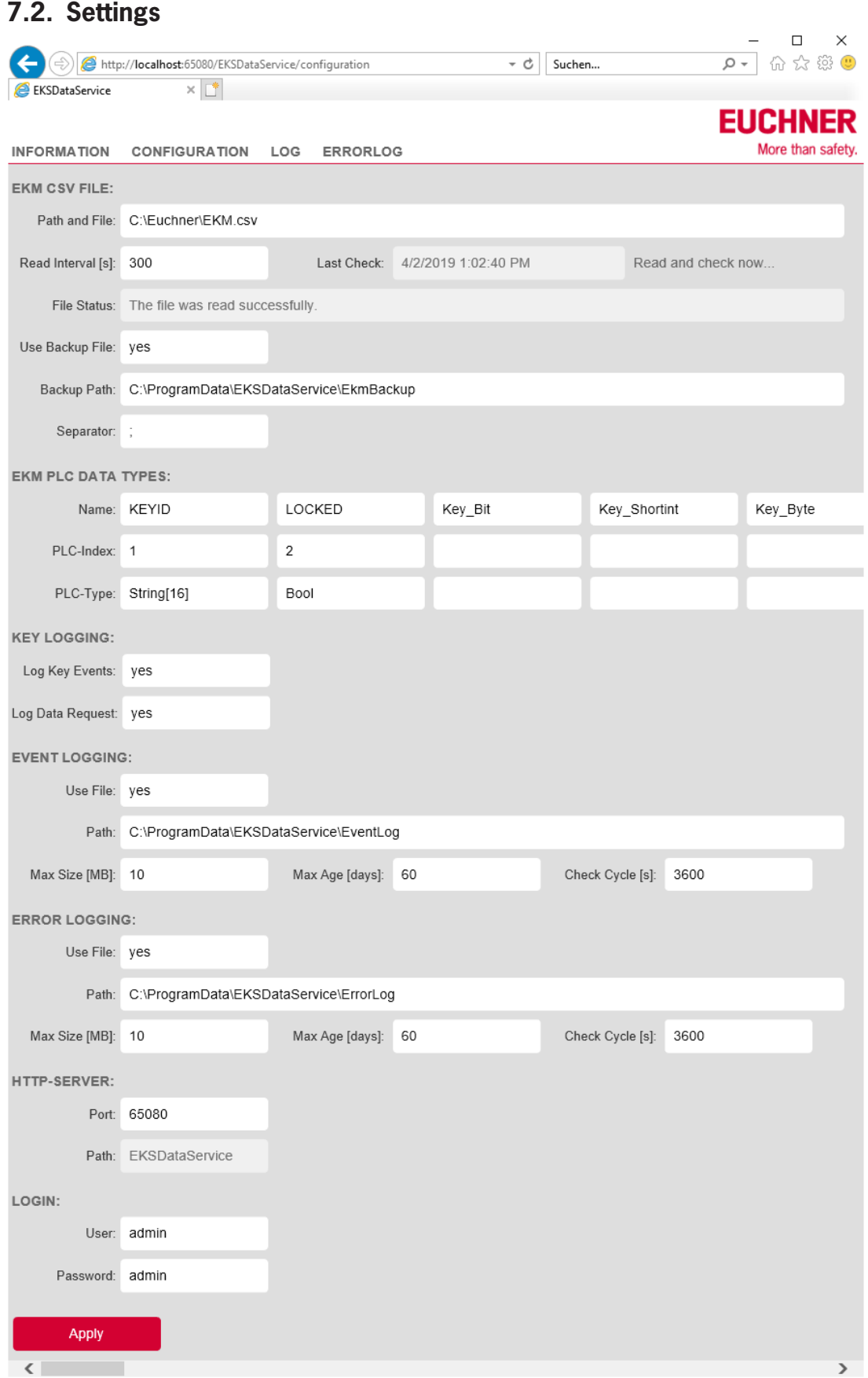

### <span id="page-13-0"></span>**7.2.1. EKM CSV FILE**

**Path and File:** Specification of the EKM CSV export file with path. Both local paths and network paths can be specified.

Examples of permissible paths:

- Ì C:\Euchner\EKM.csv
- Ì \\EKMServer\Data\EUCHNER EKM Export\EKM.csv

When specifying network paths, it is important to set the read authorization for the EKM CSV export file to the user *Everyone*. This is because the service runs under the local system account by default.

However, it is also possible to specify a certain user for running the service if this user possesses at least read access to the file.

The service properties can be changed via *Computer Management | Services | EUCHNER EKS Data Service*.

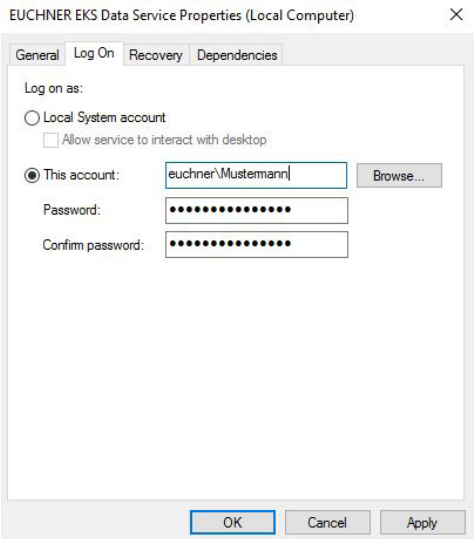

**Read Interval [s]:** Interval (in seconds) at which the EKM CSV export file is checked for changes. Minimum =  $5$ , maximum =  $100000$ Default value: 300

The EKM CSV export file is read for the first time when the service is started. The UTC time stamp will then be saved after the EKM CSV export file has been read successfully. After expiry of the interval time, the time stamp of the EKM CSV export file is compared with the saved time stamp. If the time stamp differs, it is assumed that the EKM CSV export file has changed. The file will be read again.

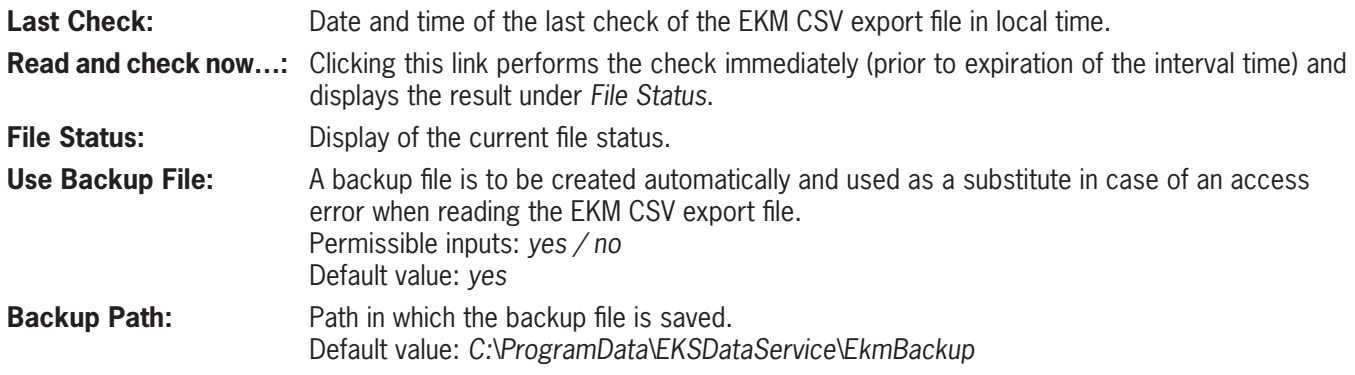

The backup of the EKM CSV export file is designated emergency level 1. Once the EKM CSV export file has been read successfully, a copy of the file is automatically created in the directory specified under *Backup Path*. In the event of a read error, the Electronic-Key data will then be read from the backup file. SIMATIC control units are informed that this emergency level is being used, and this information is output at the function block.

### <span id="page-14-0"></span>**7.2.2. EKM PLC DATA TYPES**

A valid EKM CSV export file must be configured before the data are assigned.

The data of the EKM CSV export file are then assigned to the data structure of the SIMATIC control systems. Up to 200 columns can be assigned to the EKM CSV export file.

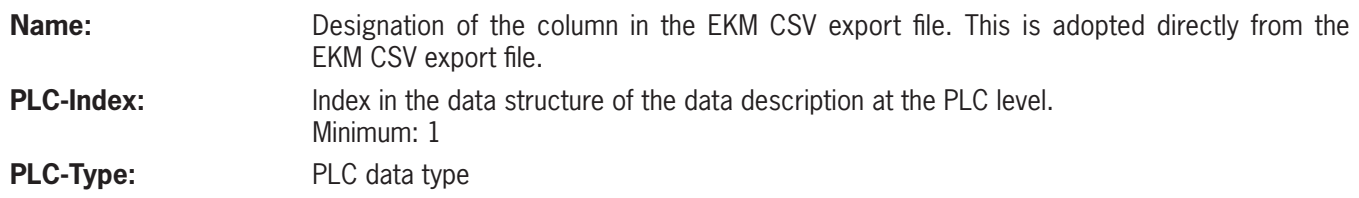

#### **Defining assignment of the data (PLC-Type)**

Exporting the EKM database into the EKM CSV export file does not export the original EKM data types as well. These data types are essential for the data request and for further processing in the PLC, and they therefore must be configured in the service again. This process must be performed manually. You can read the original data types from EKM Database Designer.

Different data types are available in EKM and in the PLC. The PLC's data type must be used during configuration.

The following table can assist with definition.

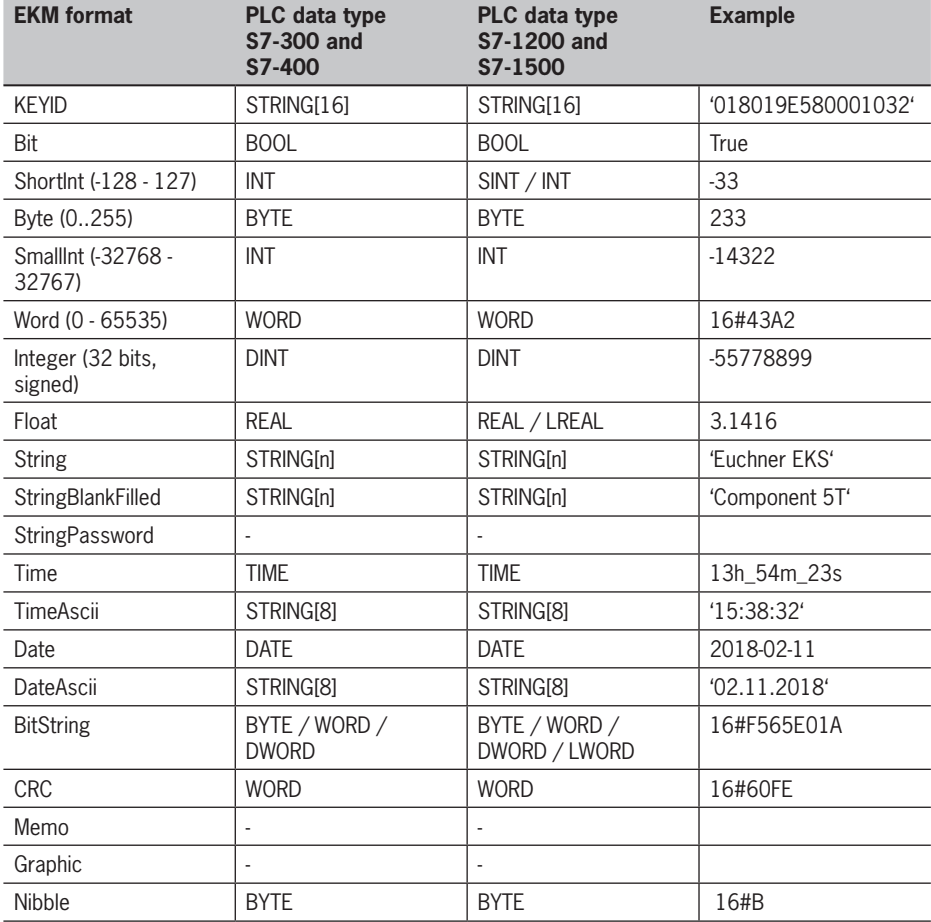

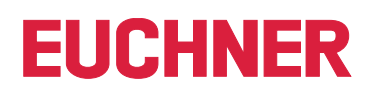

#### **Example configuration**

The *KEYID* and *LOCKED* fields are always present, and they must always be transmitted to the SIMATIC control system. The *Key\_Integer*, *Key\_String*, *Key\_Date*, *DB\_Smallint* and *DB\_Float* fields are to be transmitted as well in our example.

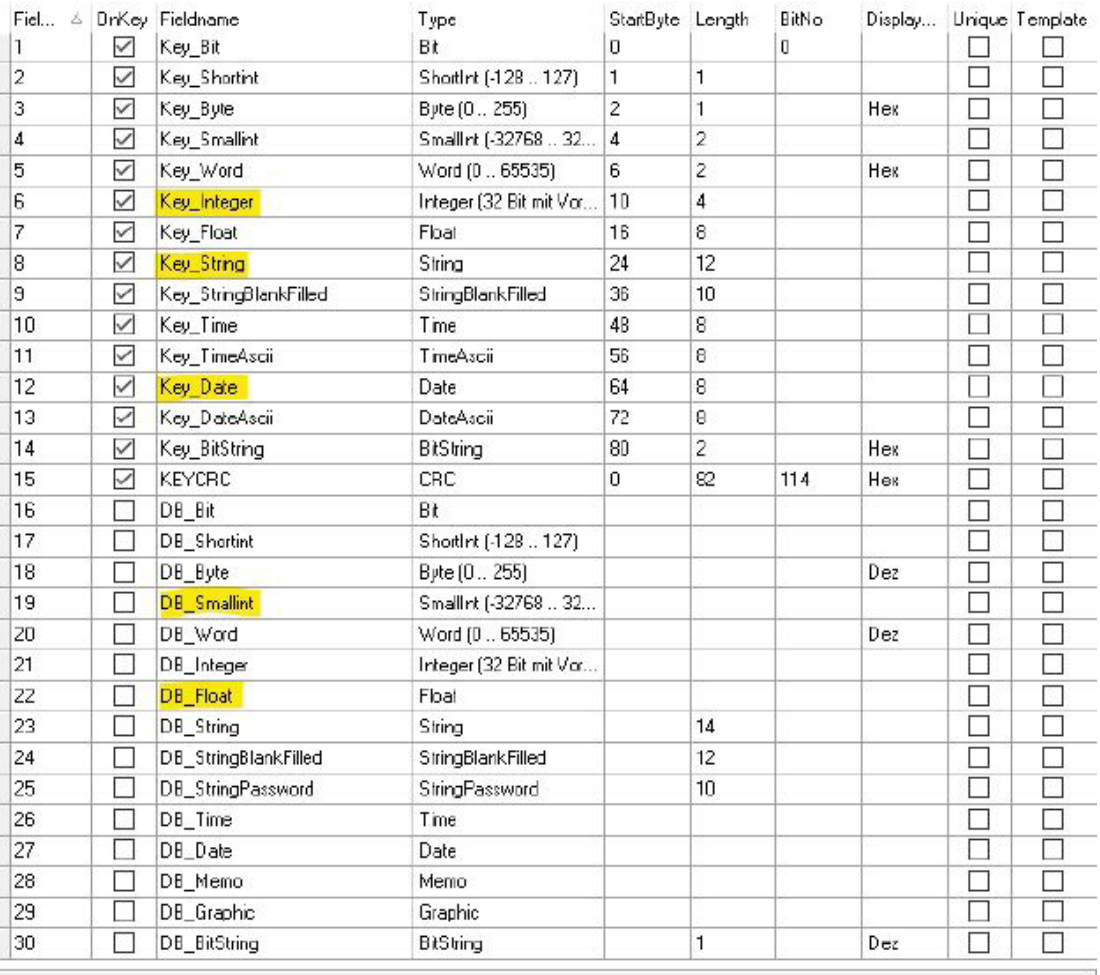

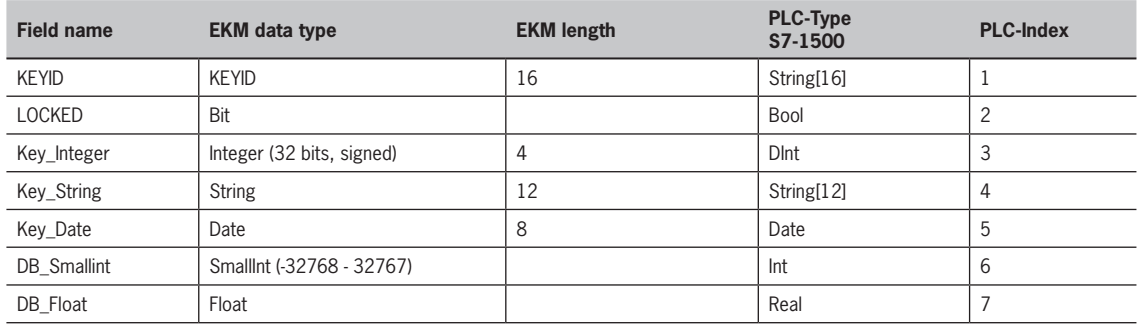

The *KEYID* field always receives the index 1, and the *LOCKED* field the index 2.

The required additional data are selected, and the PLC index is assigned in ascending order.

One PLC data type in each case is assigned in accordance with the EKM data type.

The assignment to the SIMATIC PLC data type and index is then defined in the service's settings.

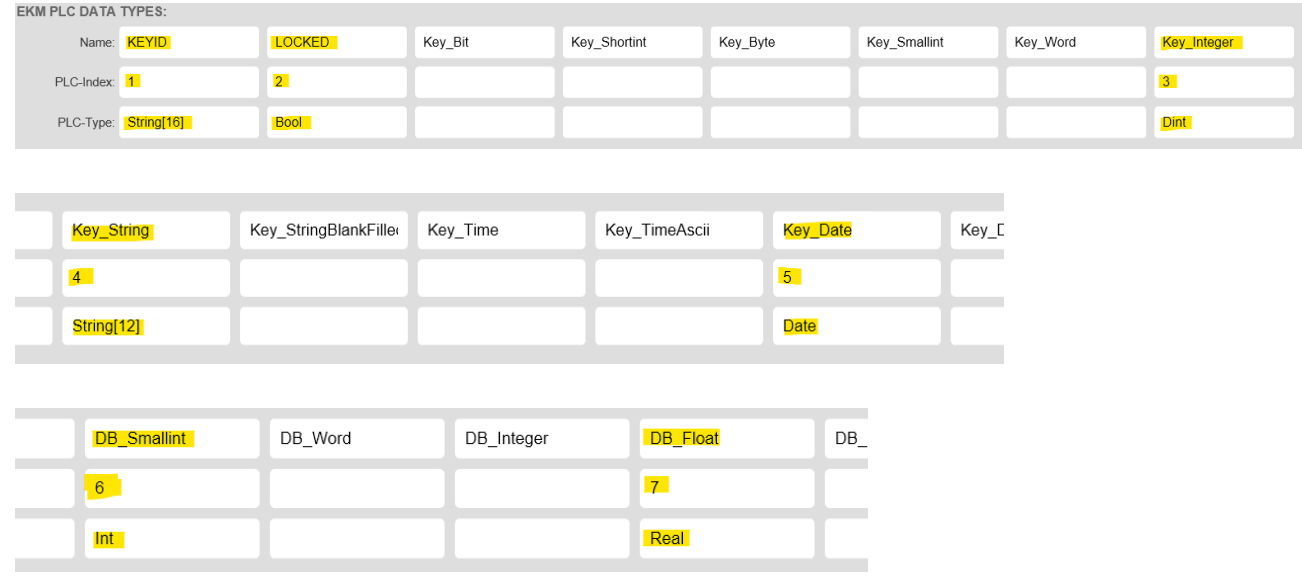

#### **SIMATIC PLC data configuration**

**The Committee of the Committee of the Committee** 

Details about the EUCHNER EKS Data Service – SIMATIC PLC library – are described in the respective programming manual. The assignment defined above must now be adopted into the PLC configuration (example: TIA Portal).

The field name and the index in PLC data types *type\_EKSDescription* are adopted first.

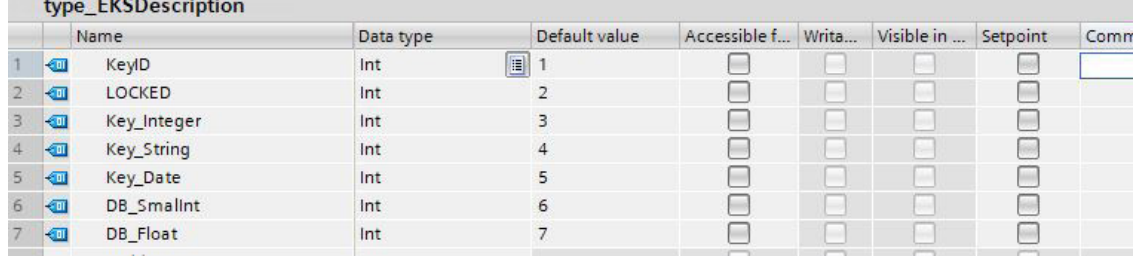

Subsequently, PLC data type *type\_EKSDatabase* is defined in accordance with the field names and the PLC data types.

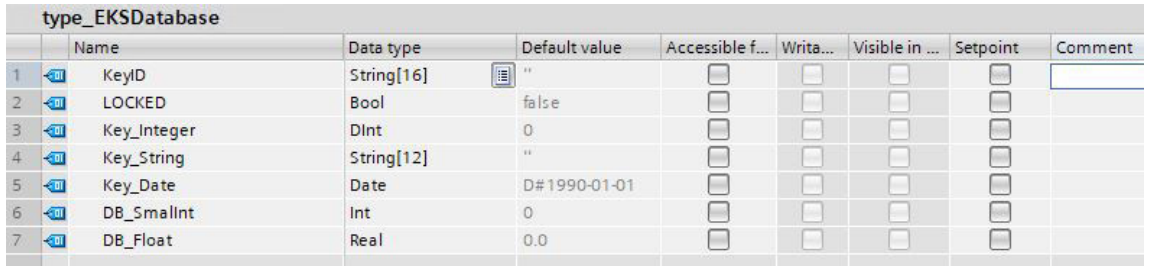

### **SIMATIC PLC network configuration**

Details about the PLC network configuration are described in the respective programming manual for the SIMATIC PLC library.

Important: The IP address, the subnet mask and possibly the router address of the SIMATIC PLC interface used must be set so that the PLC can access the service via the Ethernet interface of the server used.

The IP address of the server on which the service runs must be specified as a connection configuration parameter. The local TSAP of the connection must be unique. It can be the machine designation, for example.

#### Example – TIA block for a SIMATIC CPU 1500:

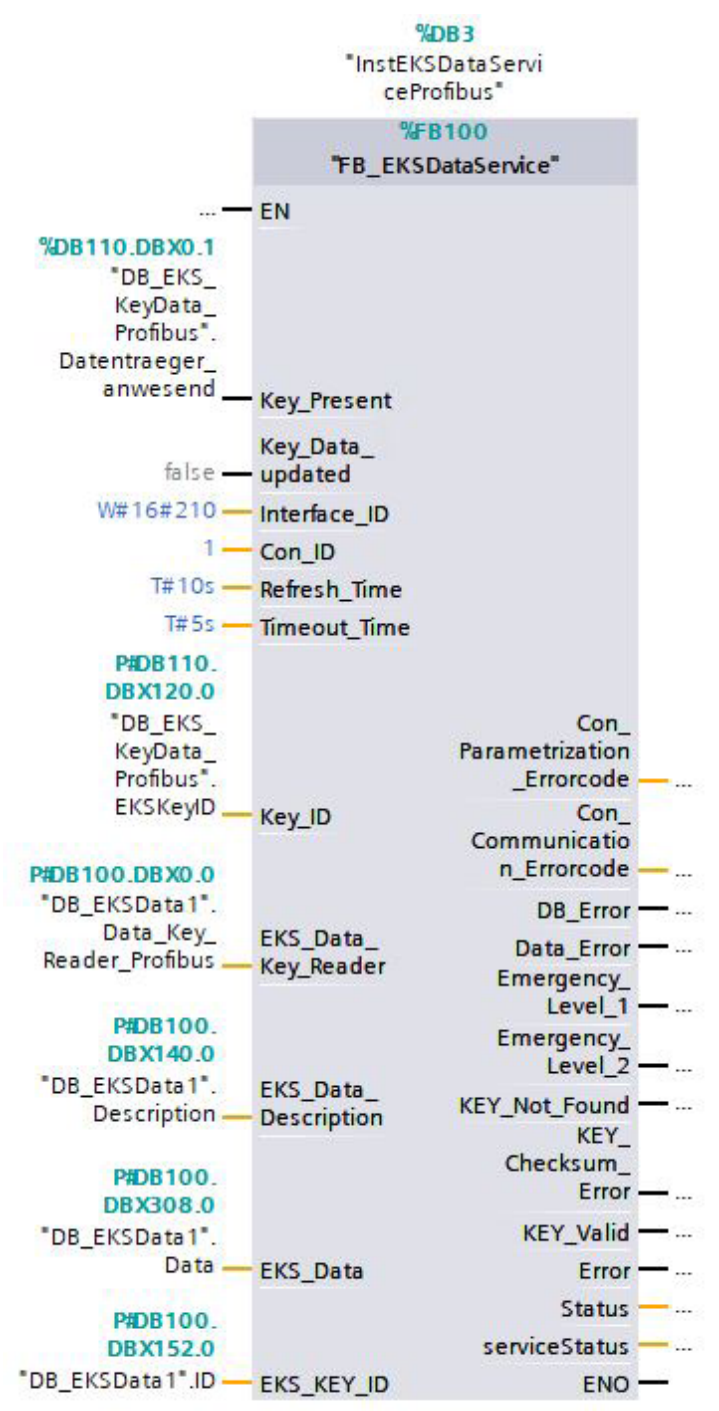

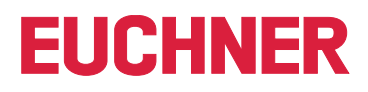

#### **Communication test**

The connection is always established from the SIMATIC PLC to the service. Once the connection to the server has been set up successfully, this is indicated under *INFORMATION | Current PLC Connections | Details* in the web interface.

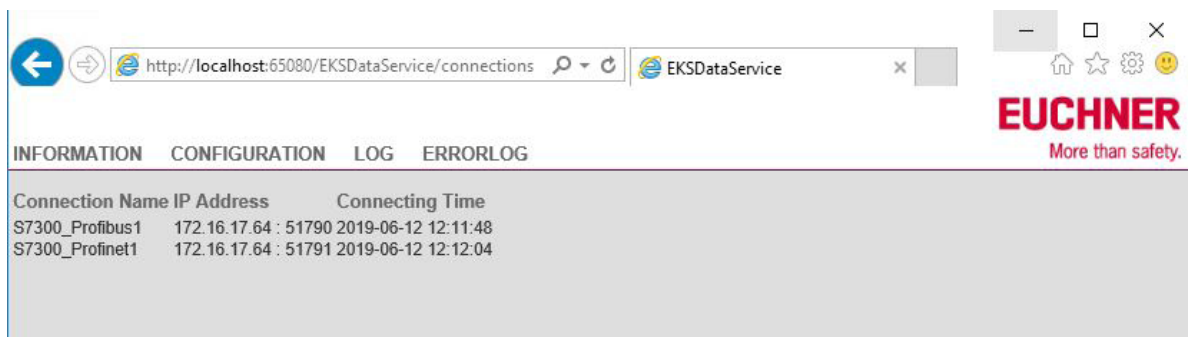

Once a valid Electronic-Key is placed, this information is transmitted to the SIMATIC PLC and adapted in data block DB\_EKSData1.

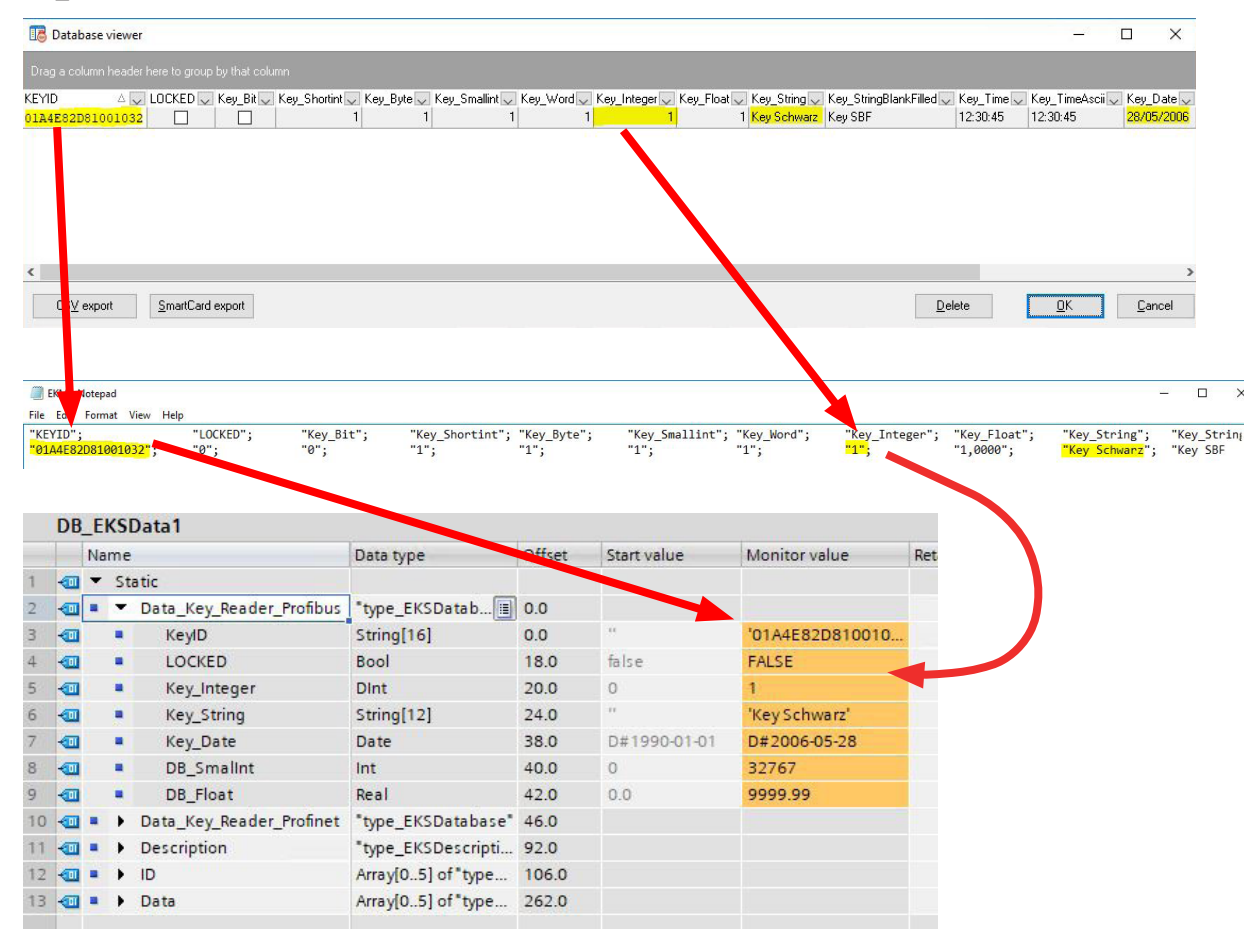

### <span id="page-20-0"></span>**7.2.3. KEY LOGGING**

It can be defined here whether events regarding the Electronic-Key data are recorded.

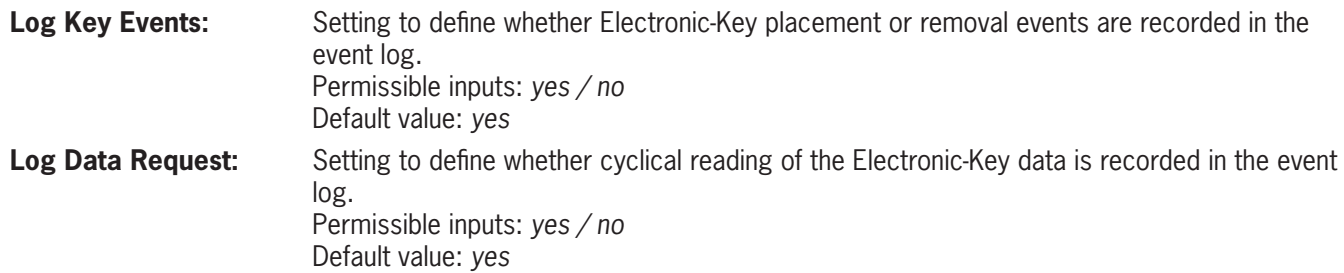

#### **7.2.4. EVENT LOGGING**

Events, such as connection setup by a SIMATC PLC, can be written into log files for subsequent analysis.

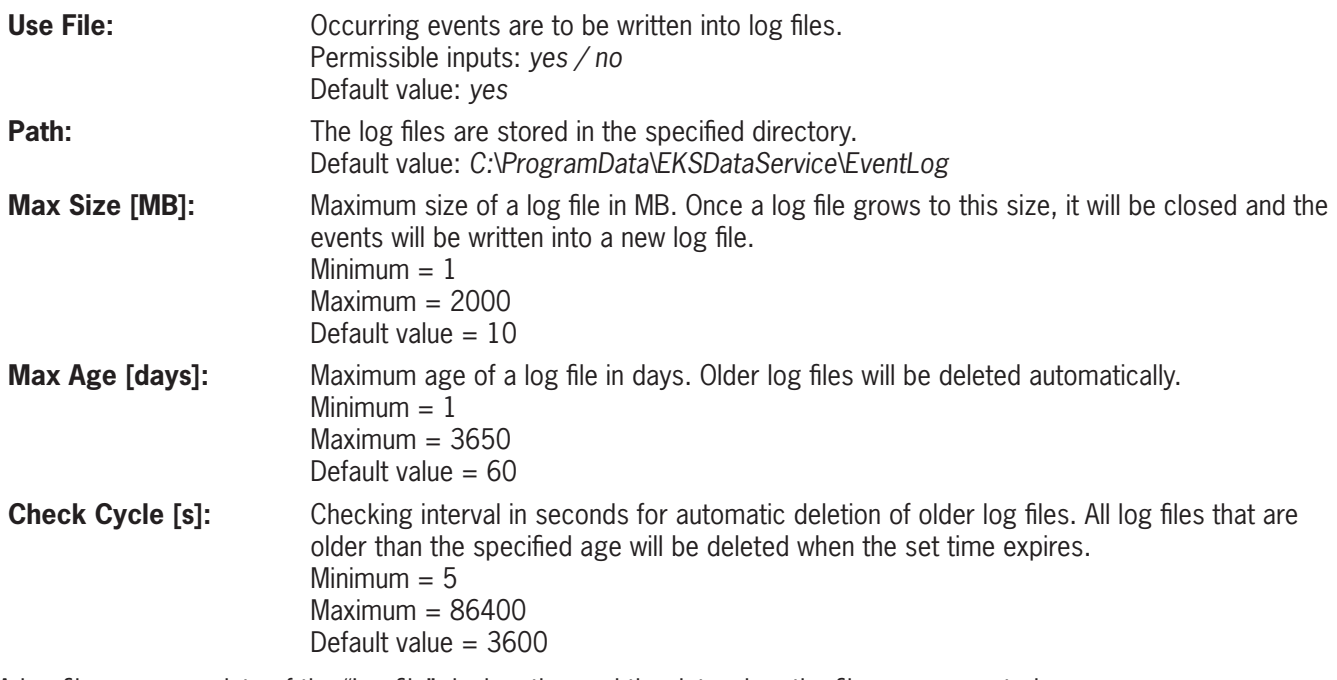

A log file name consists of the "Logfile" designation and the date when the file was generated.

"Logfile\_" *+ year + month + day + hour + minute + second +* ".csv"

Example: Logfile\_20190402093835.csv

A new log file is generated at least once per day.

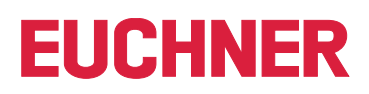

### <span id="page-21-0"></span>**7.2.5. ERROR LOGGING**

Errors, such as a read error of the EKM CSV export file, can be written into error log files for subsequent analysis.

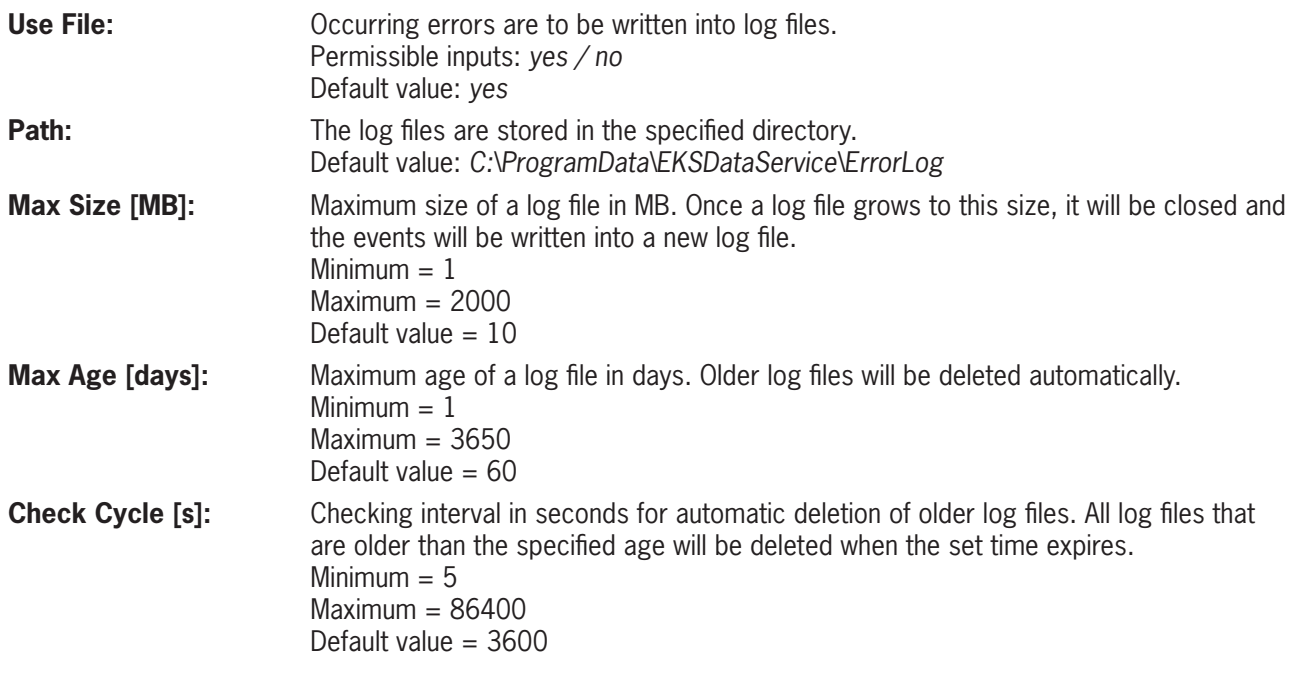

A log file name consists of the "Logfile" designation and the date when the file was generated.

"Logfile\_" *+ year + month + day + hour + minute + second +* ".csv"

Example: Logfile\_20190402093835.csv

A new log file is generated at least once per day.

### **7.2.6. HTTP-SERVER**

The integrated web server for service diagnostics and configuration can be reached under the following address by default: <http://localhost:65080/EKSDataService>

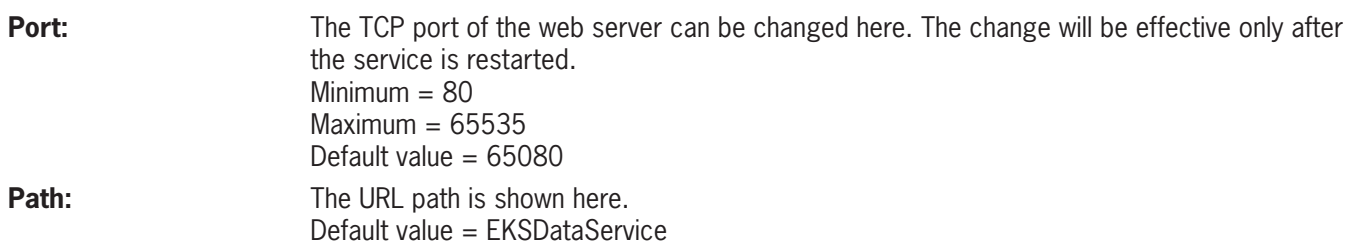

### <span id="page-22-0"></span>**7.2.7. LOGIN**

The user must log in with username and password before settings can be changed or log outputs can be viewed. Only one user can be set up.

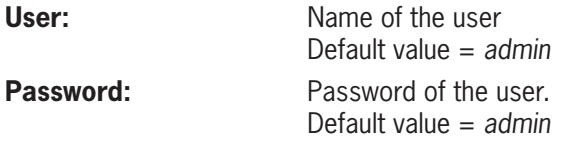

If no username is specified, login will no longer be required in future.

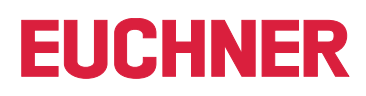

# <span id="page-23-0"></span>**8. LOG**

Events, such as connection setup by a SIMATIC PLC, are directly displayed here. Events can be simultaneously written into a log file as well. Events are displayed only after a valid login.

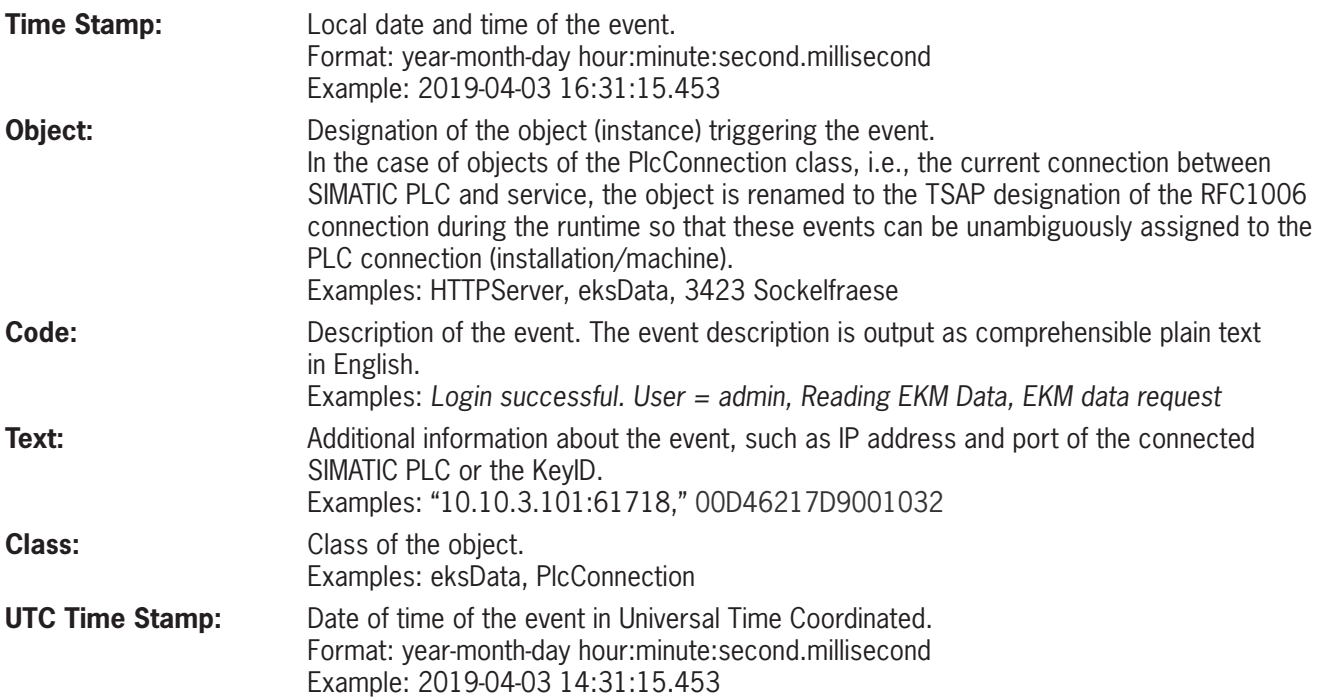

# <span id="page-24-0"></span>**9. ERRORLOG**

Errors, such as a read error of the EKM CSV export file, are directly displayed here. Errors can be simultaneously written into a log file as well. Events are displayed only after a valid login.

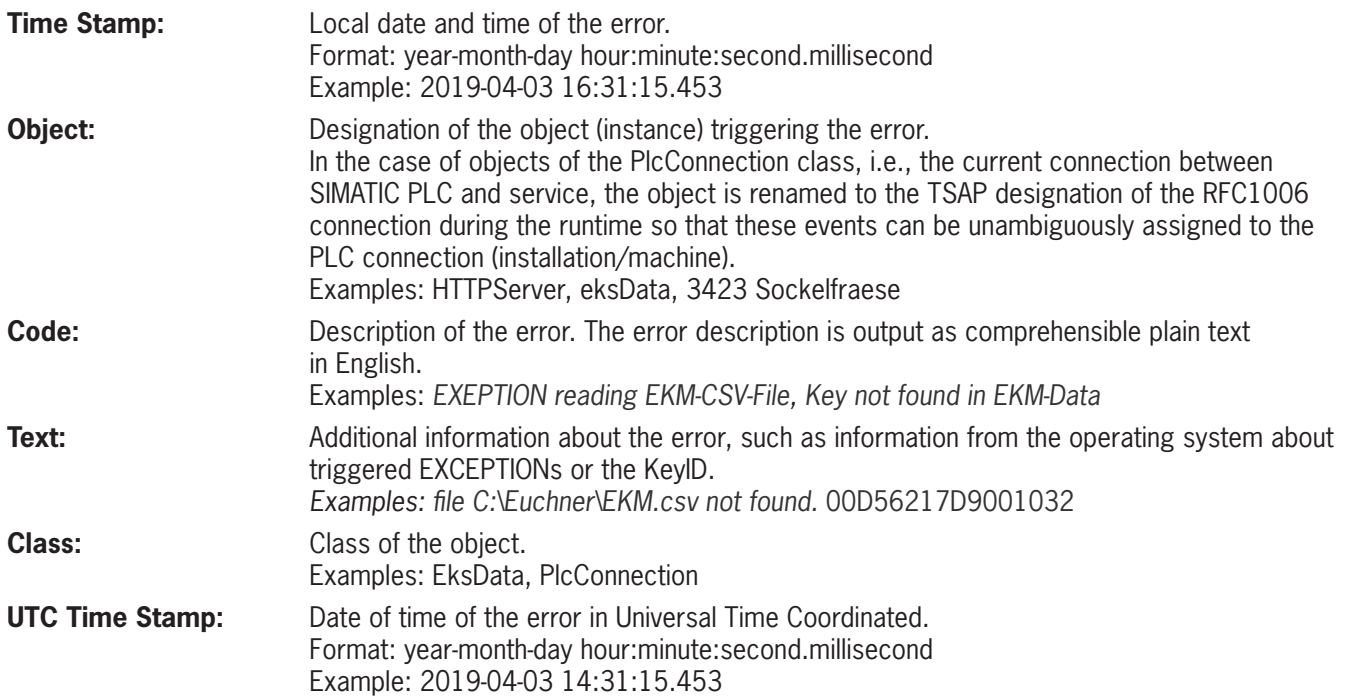

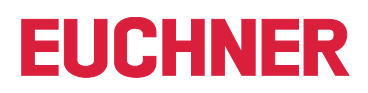

## <span id="page-25-1"></span><span id="page-25-0"></span>**10. Miscellaneous**

#### <span id="page-25-2"></span>**Storage location for settings**

The settings of the service are saved in the file %ProgramData%\EKSDataService\Settings.xml.

After a setting of the service is changed via the web interface, the file will be updated and a backup copy of the old file (with date and time in the file name) will be created in the directory "%ProgramData%\EKSDataService\SettingsBackup\." Backup copies that are older than 10 days will be deleted automatically.

The %ProgramData% directory is generally C:\ProgramData.

To open the directory, enter %ProgramData% in the input line at the top in File Explorer.

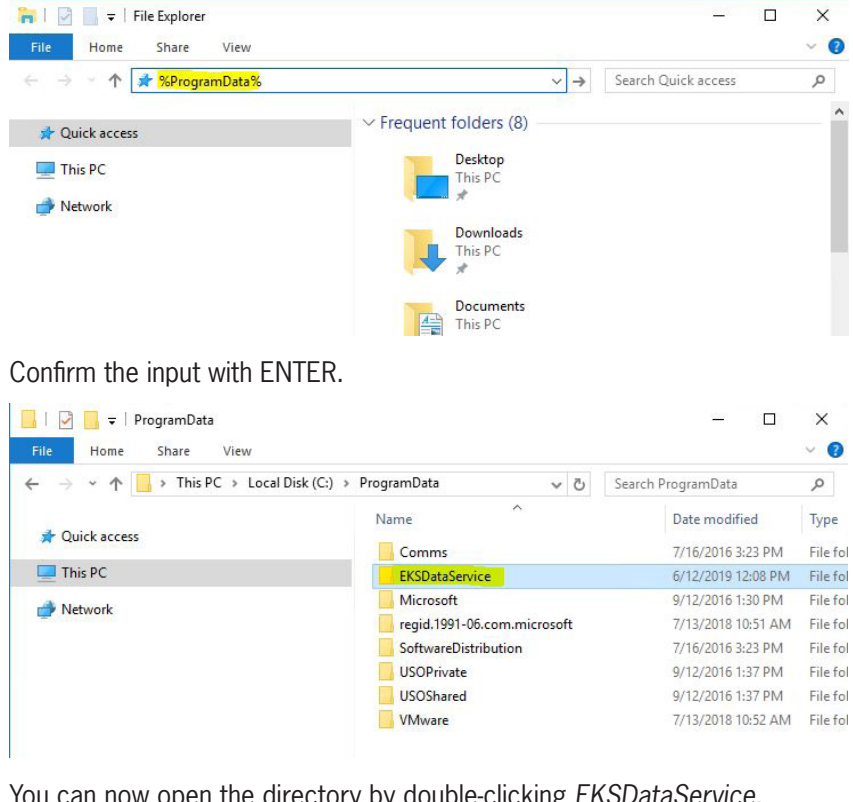

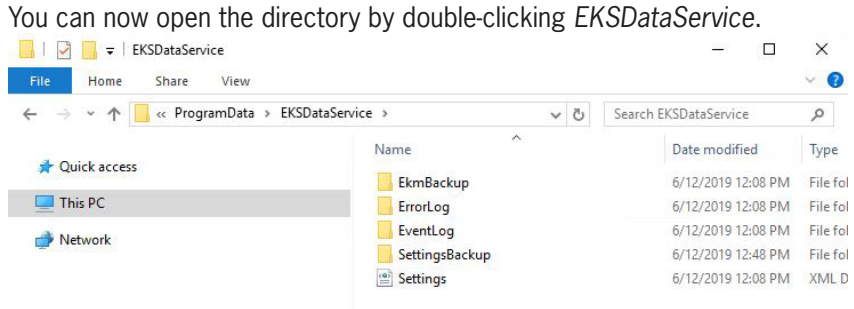

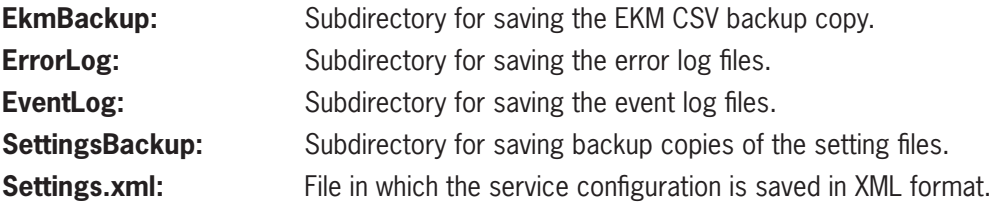

Euchner GmbH + Co. KG Kohlhammerstraße 16 D-70771 Leinfelden-Echterdingen info@euchner.de www.euchner.com

Edition: 2528408-03-07/24 Title: Software Manual EKS Data Service PC (translation of the original operating instructions) Copyright: © EUCHNER GmbH + Co. KG, 07/2024

Subject to technical modifications; no responsibility is accepted for the accuracy of this information.